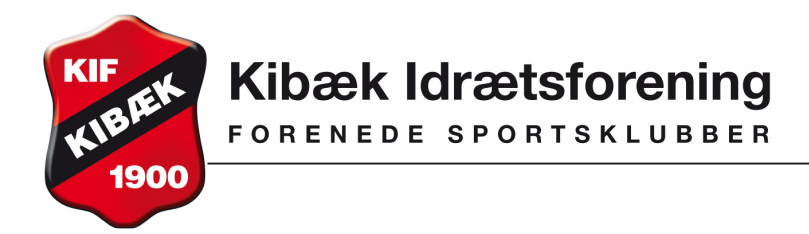

Vejledning gældende fra maj 2013.

## **Hvis du ønsker at holde en pause i dit abonnement, skal du gøre følgende, for at få abonnementet til at gå i bero:**

Du trykker på 'Økonomi' øverst til venstre

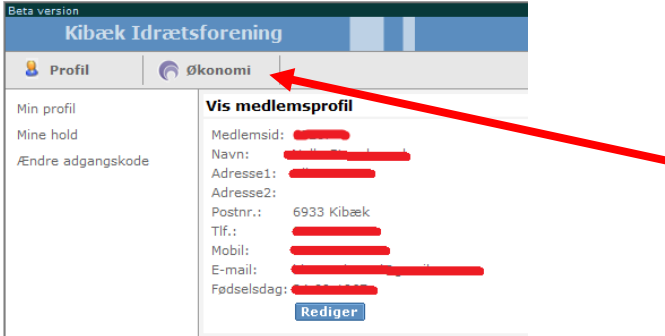

### Du får nu dette billede frem:

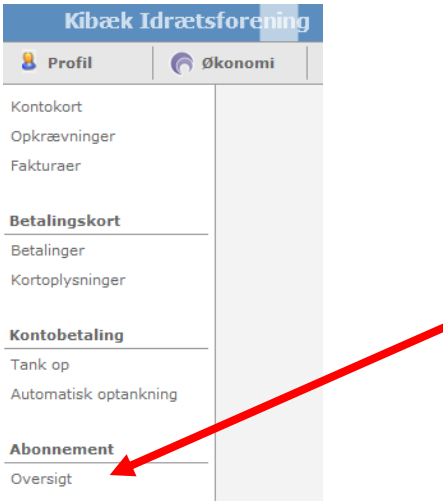

Her trykker du på 'Abonnement - Oversigt' og får vist dette billede:

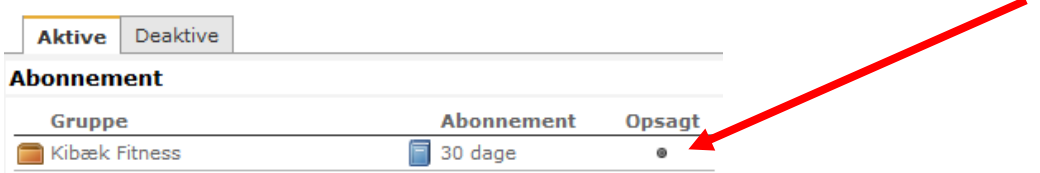

Hvis du ikke ønsker at fortsætte med abonnementet, trykker du på 'Opsagt' og du bliver bedt om at trykke OK, hvis det er det rigtige.

Du har stadig adgang til fitness-centret til udløb af din sidste betaling.

Du skal huske at beholde din nøglebrik. Ved genaktivering af dit abonnement virker den igen. Hvis du da ikke længere har nøglebrikken, skal du købe en ny nøglebrik til 75 kr.

**Når du er færdig med at arbejde i systemet, skal du huske at logge ud - øverste** 

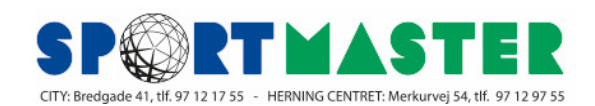

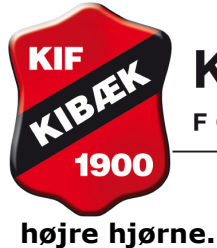

## **Når du ønsker at genoptage dit abonnement, skal du gøre følgende:**

Du går på www.kibækif.dk/fitness/priser-og-tilmelding ok klikker på knappen 'Medlem' Se billede:

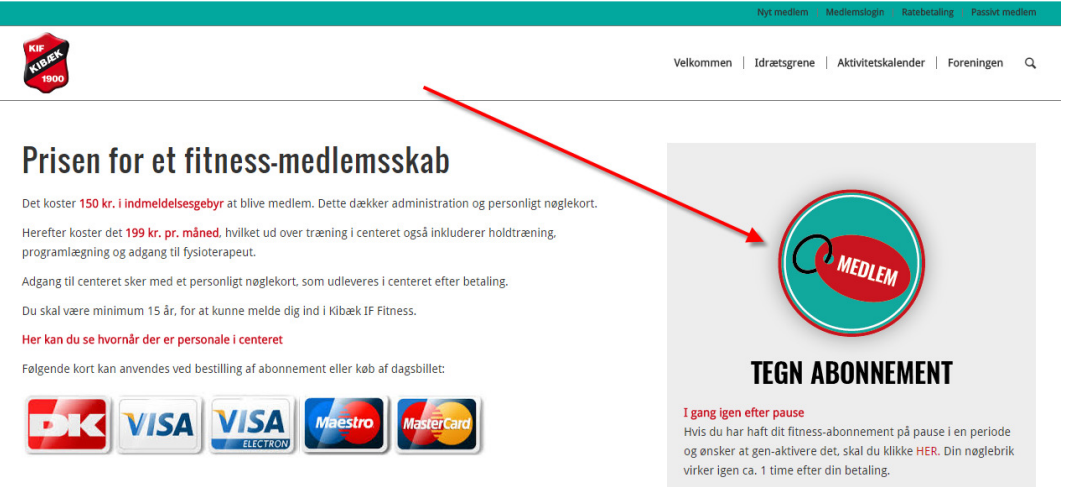

### Herefter kommer dette billede frem:

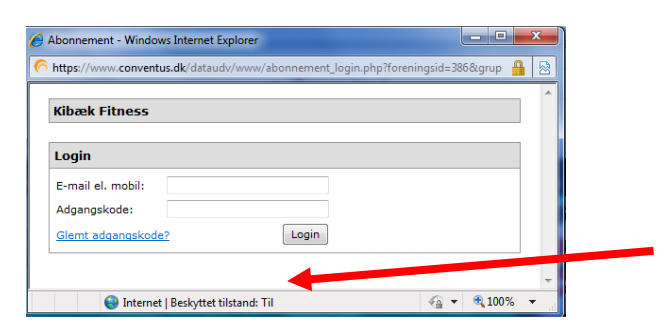

Du skriver din mailadresse eller dit mobilnr., som du har opgivet ved tilmelding. Du skal desuden skrive din adgangskode, som du har fået tilsendt ved tilmelding. Hvis du ikke kan huske adgangskoden, kan du få en ny tilsendt ved at trykke på linket 'Glemt adgangskode'.

Efter at have trykket på knappen 'Login', kommer dette billede frem, hvis der er tilmeldt mere en et medlem på den samme mail/mobil:

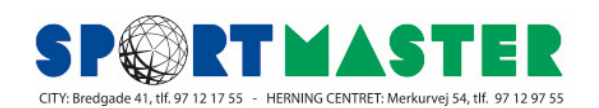

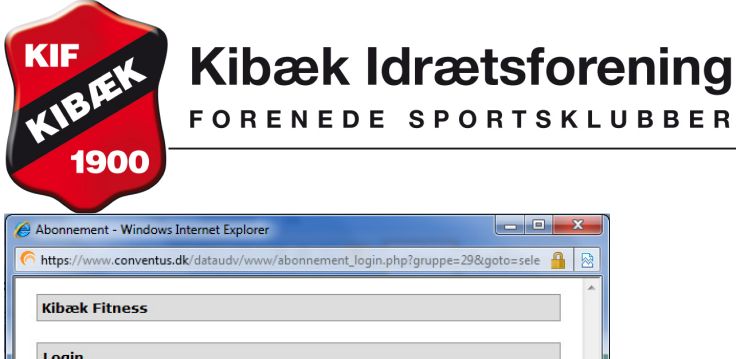

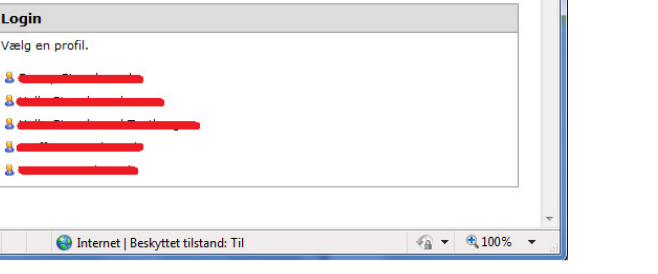

Du trykker på det navn, som tilmelding vedrører. Hvis der kun er et navn på den samme mail/mobil, kommer du direkte til dette billede.

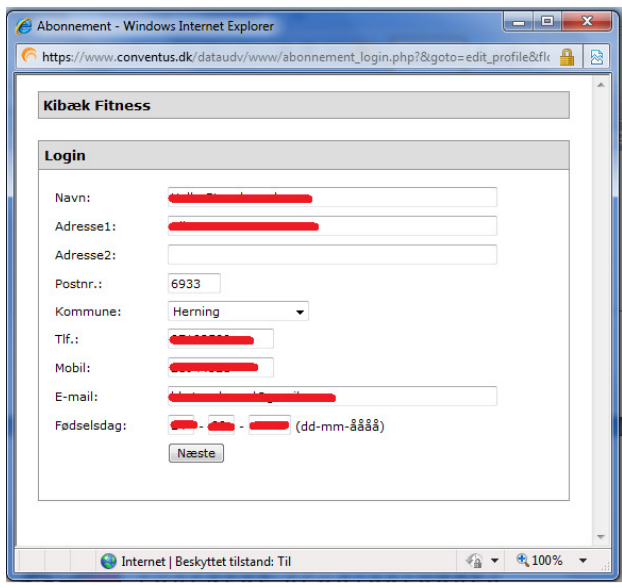

Hvis oplysningerne er korrekte, trykker du på knappen 'Næste' og følgende bliver vist:

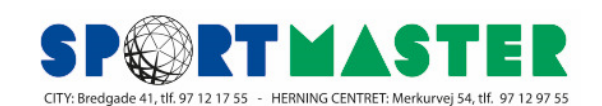

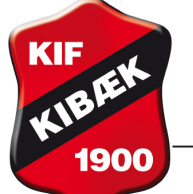

# **Kibæk Idrætsforening**

FORENEDE SPORTSKLUBBER

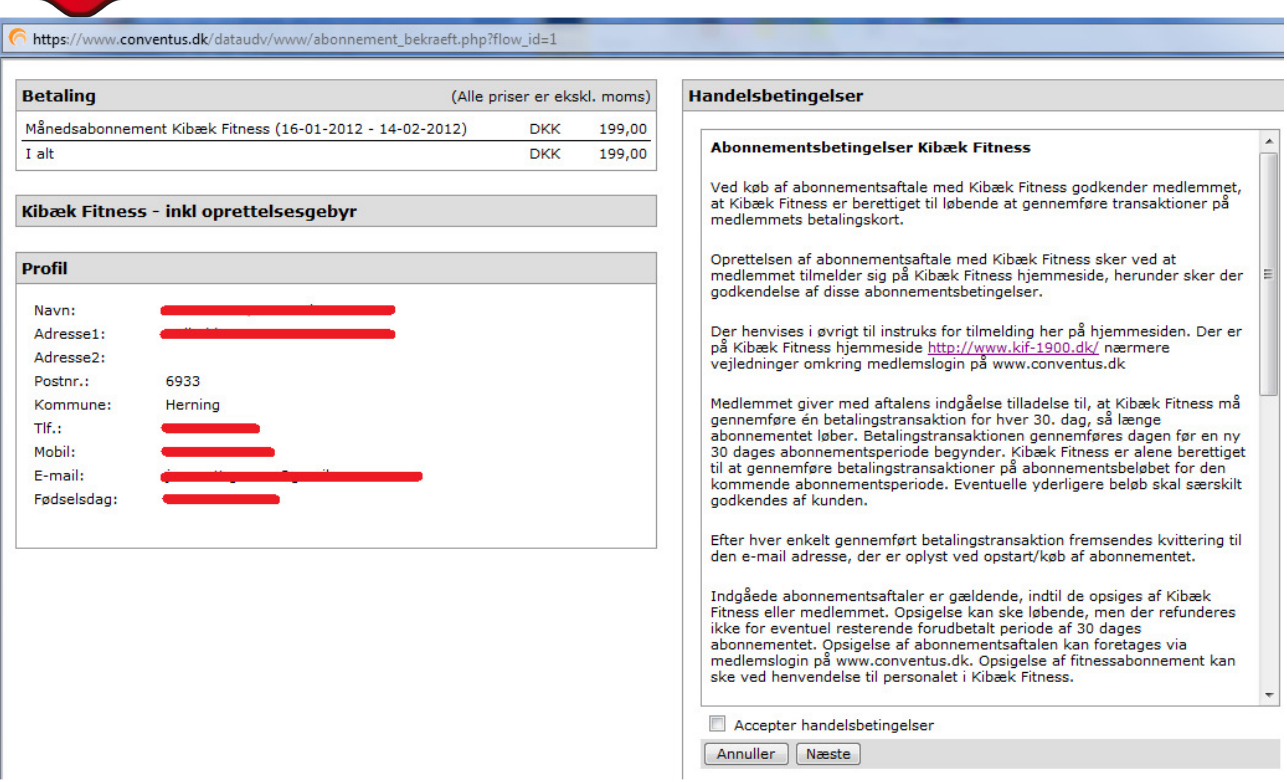

Du læser abonnementsbetingelserne igennem, sætter et flueben ved 'Accepter handelsbetingelser' og trykker så på knappen 'Næste'. Systemet benytter de kortoplysninger, som allerede er kendt i systemet. Du får så dette billede vist:

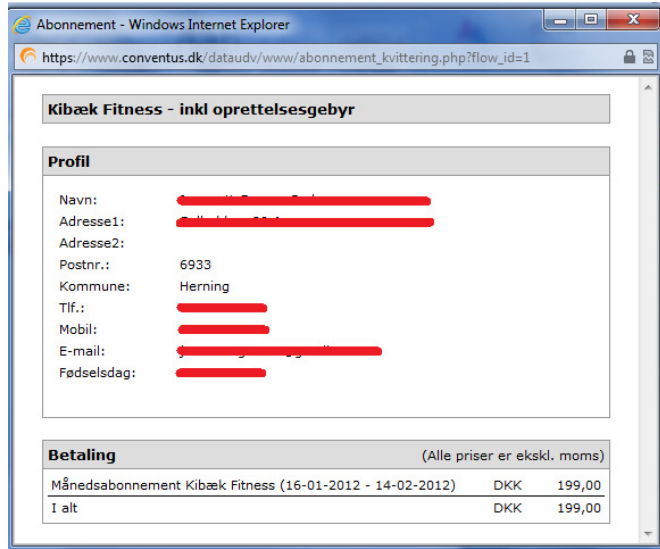

Din tilmelding er nu registreret. Du får nu tilsendt en mail med en bekræftelse på din tilmelding. Du kan nu lukke billedet i øverste højre hjørne.

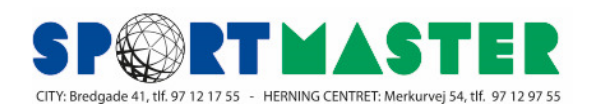